# **Central Unit « WIFI »**

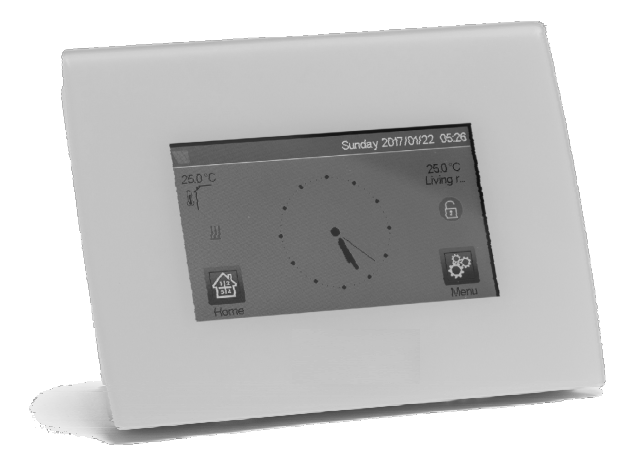

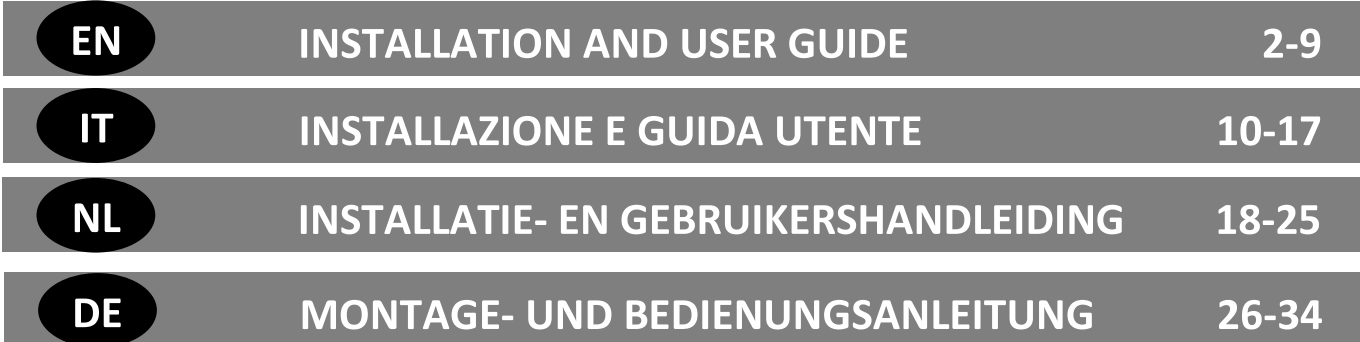

# BELANGRIJKSTE KENMERKEN

- Aanraakscherm
- Interface via internet (WiFi)
- Kan aan muur worden gemonteerd met voeding 85-265VAC (50-60)Hz
- Kan op tafel worden geplaatst met geleverde beugel en mini USB-voeding (0-5V) (optioneel)
- Werking op batterijen indien volledig opgeladen (max. 1uur)
- RF Communicatie enkel met WATTS® Vision® apparaten (tot 40m intern, uitbreidbaar met versterker)
- In staat om max.4 hoofdcircuits met een speciale pomp of ketel appart te beheren
- Bediening van meerdere verwarmings-/koelingsapparaten.
- SD Card slot voor software update en backup
- Intuïtieve menu's voor apparaatbeheer.

# GESCHIKTE RF APPARATEN

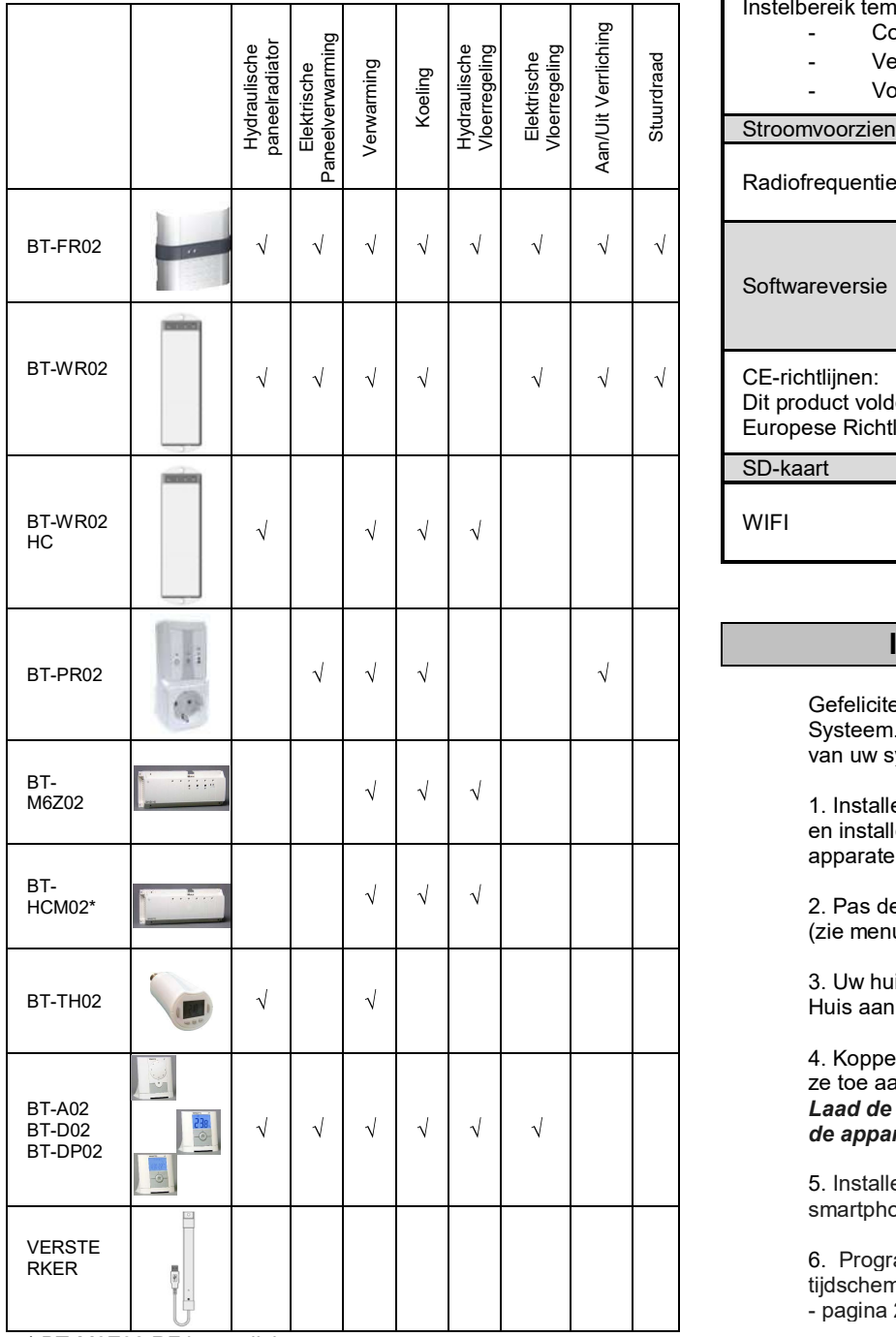

# MAX. APPARATEN / BEPERKINGEN

- 50 verwarming/koeling master apparaten (thermostaten) en 50 verwarming/koeling slave apparaten (ontvangers)
- 25 AAN/UIT apparaten apparaten met weekschakelprogramma (instelbaar per 15 min)
- 50 verlichtingsapparaten (AAN/UIT)
- Men kan een Watt RF-verstreker gebruiken als men het RFbereik wilt verlengen

# TECHNISCHE SPECIFICATIES

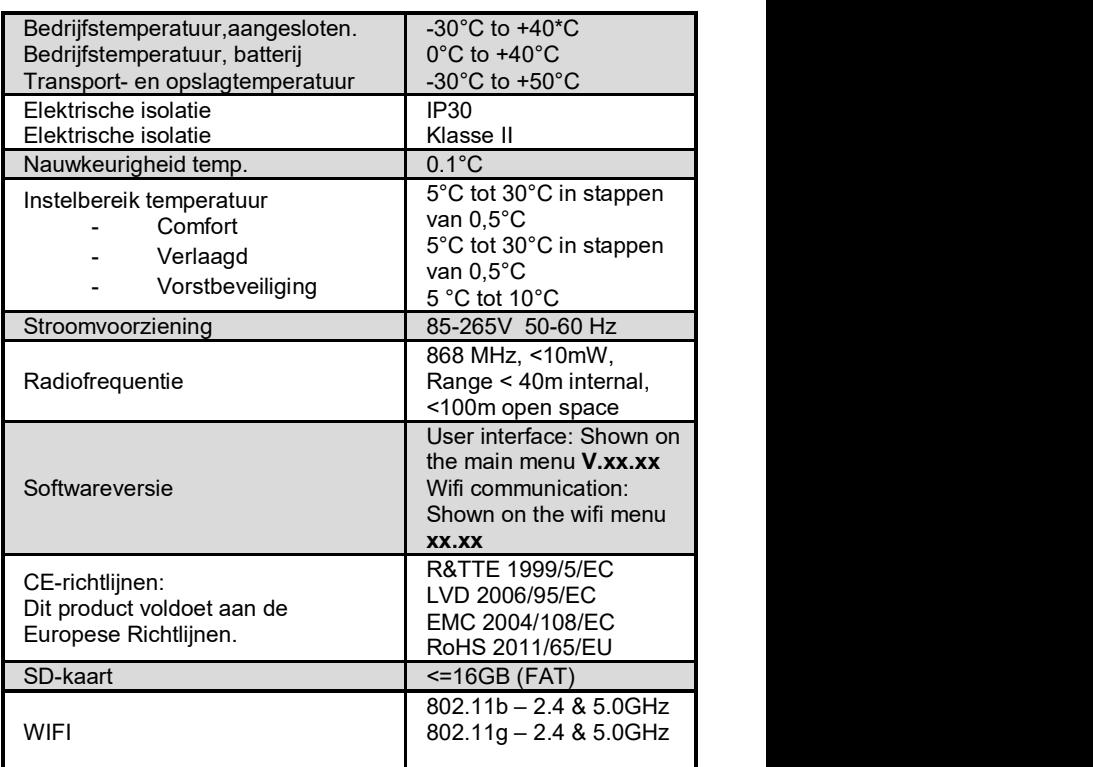

# INSTALLATIESTAPPEN

Ī Gefeliciteerd met het aanschaffen van uw Watts Vision Systeem. Volge de onderstaande stappen voor de opstart van uw systeem;

1. Installeer uw centrale unit (zie installatie – pagina 19) en installeer de aangesloten apparaten (zie de relevante apparatenhandleidingen)

2. Pas de gebruikersinstellingen van de centrale unit aan (zie menu Gebruikersinstellingen – pagina 19 en 24)

3. Uw huis aanmaken en geef de kamers een naam ( zie Huis aanmaken – pagina 20)

4. Koppel de apparaten aan de centrale eenheid en wijs ze toe aan de juiste kamers (zie RF initialisatie – pag. 20) Laad de centrale unit al minstens een uur in voordat u de apparaten installeert die al zijn gemonteerd.

5. Installeer de afstandsbediening van uw systeem via smartphone / tablet (zie afstandsbediening - pagina 21)

6. Programmeer uw apparaten zodanig dat ze op een tijdschema werken (zie Verwarming / Koelapparaatbeheer - pagina 21)

\* BT-M6Z02 RF is verplicht

# 1 - INSTALLEER UW CENTRALE UNIT

#### a- Montage aan de muur

1- Sluit de voiding aan zoals hieronder beschreven :

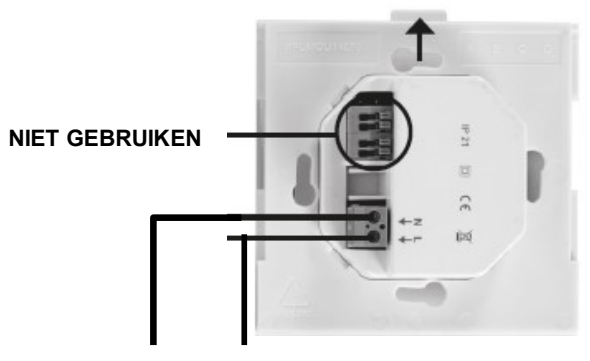

#### VOEDING 85-265VAC - 50/60HZ

 2- Schroef de voedingseenheid op de muur en sluit de voiding aan.

Let goed op ! De tab moet aan de bovenkant zitten!

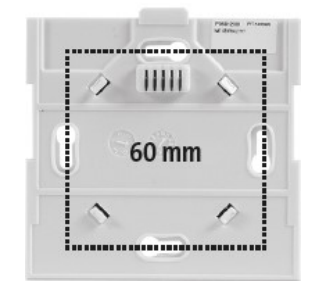

3- Zet de schakelaar op de ingeschakelde stand (ON)

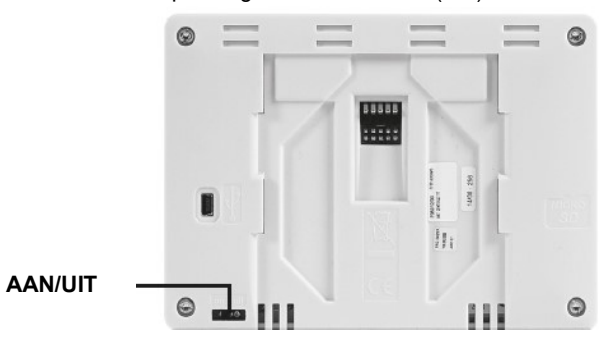

4- Monteer de centrale op de voedingseenheid en schuif hem tot de onderzijde om hem vast te klemmen. De centrale unit is gereed voor gebruik.

# e- Installatie op tafel (met optionele mini USB kabel – appart verkrijgbaar)

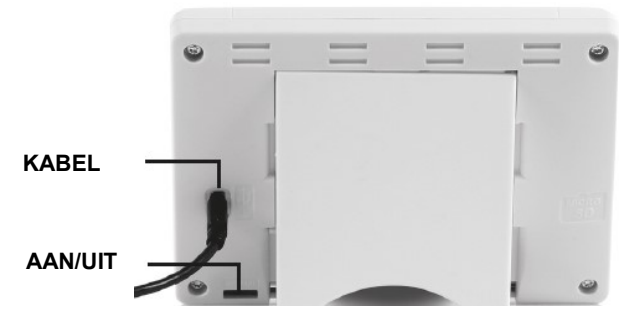

Sluit de centrale unit aan op de mini USB kabel (5V, 1A) en monteer vervolgens de voetsteun erop en zet de schakelaar op de ingeschakelde stand (ON). De centrale unit is gereed voor gebruik.

# $\begin{picture}(180,10) \put(0,0){\line(1,0){100}} \put(10,0){\line(1,0){100}} \put(10,0){\line(1,0){100}} \put(10,0){\line(1,0){100}} \put(10,0){\line(1,0){100}} \put(10,0){\line(1,0){100}} \put(10,0){\line(1,0){100}} \put(10,0){\line(1,0){100}} \put(10,0){\line(1,0){100}} \put(10,0){\line(1,0){100}} \put(10,0){\line(1,0){100}}$ Home **Battery powered** Menu

HOOFDSCHERM SYMBOLEN

Datum en tijd.

 $(2)$ Geef de tijd weer of de ruimtetemperatuur (T°) van een kamer of zone. Maak uw keuze door op het middelste deel van het scherm te drukken.

Sensor buitentemperatuur.

Schermvergrendeling. Door lang te drukken (10 sec.) wisselt u tussen vergrendeld en niet vergrendeld.

Storingsmelding voor het systeem (RF, limieten, alarmen, onregelmatigheden met batterij…). Open de lijst door op dit symbool te drukken.

Het apparaat werkt op batterijen (! uitsluitend voor instellingen en verbinden).

Toegang tot kamers (zelfs actief als centrale is vergrendeld, maar alleen om te kijken niet om instellingen te wijzigen).

- Hoofdmenu.
- Status vakantiemodus.

Status ketel, weergegeven indien de ontvanger verbonden is met

de centrale unit.

Geeft de ruimtethemperatuur weer van één ruimte.

# ALGEMENE SYMBOLEN

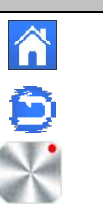

Terug naar hoofdmenu.

Terug naar het vorige scherm.

Knoppen met een rode punt moeten langer worden ingedrukt (min 5 sec.).

2-TIJD AANPASSEN/GEBRUIKERSMENU

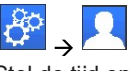

Stel de tijd en de datum handmatig of automatisch in. Als u auto selecteert, moet u de tijdzone (UTC) instellen en het toestel krijgt de tijd van internet (WIFI-verbinding is verplicht).

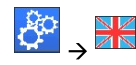

Stel uw taal in - zie HOOFDMENU.

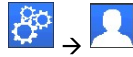

Personaliseer uw scherminstellingen, bv. Achtergrondkleur, enz. Zie "Gebruikersinstellingenmenu" in hoofdmenu (pagina 24) voor meer informatie.

# 3 – HUIS AANMAKEN

 $\rightarrow$  druk lang op  $\left\{\begin{matrix} \sqrt{3} \\ 4 \sqrt{3} \end{matrix}\right\}$  House creation

U moet nu uw huis "creëren" - een lijst van kamers waar de diverse apparaten zoals thermostaten geplaatst zullen worden.

Maak al de kamers aan en hernoem ze, bijv. Kamer 1 = Keuken, kamer 2 = Living enz.

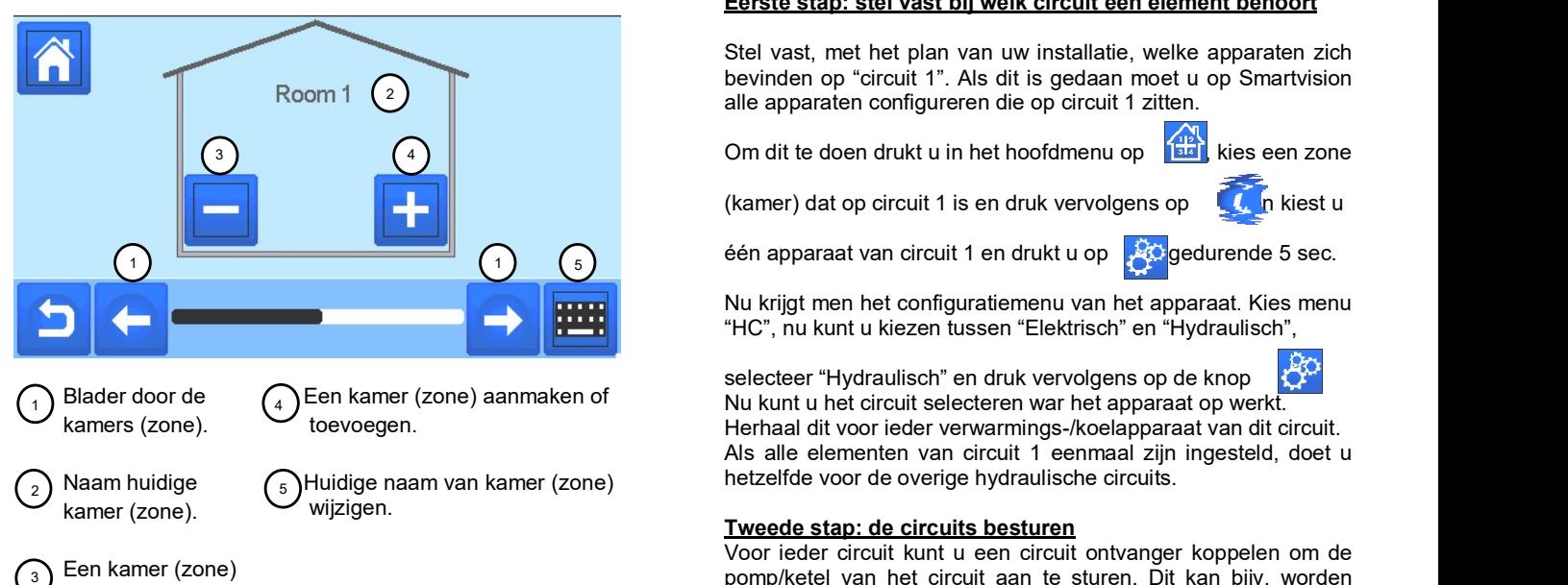

 Naam huidige kamer (zone).

wissen.

Een kamer (zone)

wijzigen.

4 – KOPPEL DE APPARTEN AAN DE CENTRALE (RF INITIALISATIE)

- Installeer uw apparaten
- Maak de kamer als het nog niet bestaat ( sectie 3)
- Ga naar RF initialisatie **Radio Pairing**
- $\begin{array}{ccc} \downarrow \downarrow & \to & \downarrow \end{array}$ <br>Kies het type apparaat (verwarmen/licht/aan-uit appar. enz.)
- Kies de kamer (zone) Opmerking: De master (BT-M6Z02 RF) moet het eerst gekoppeld apparaat zijn.
- Zet het apparaat in koppelmodus (zie de handleiding van het apparaat)
- Start het koppelen op de centrale
- Volg de instructies van de centrale (controleer op het apparaat of de koppeling succesvol is, zie de handleiding van het apparaat)
- n.b: Automatische koppeltijd bij verlies RF-communicatie: 10s.
- Als u klaar bent met het koppelen van alle apparaten, moet u controleren of de reeks een goede communicatie tussen de apparaten toestaat. Stel hiervoor de setpunttemperatuur op het centrale in en controleer of de informatie door de<br> **Conservative Conservative Conservative Conservative Conservative Conservative Conservative Conservative Conser** thermostaat / ontvanger is ontvangen.
	- Controleer of de installatie succesvol is.

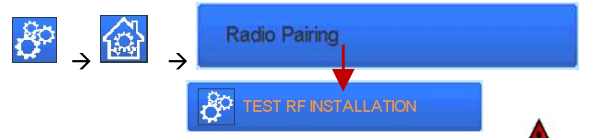

- Er verschijnen waarschuwingen in het hoofdmenu  $\Box$  voor fouten in de RF-communicatie. Deze fouten moeten na maximaal 10 minuten zijn verdwenen. Zo niet, controleer de apparaten die nog steeds RF-fouten hebben, zet ze op een andere plek en herhaal de procedure.

# HYDRAULISCHE SYSTEMEN KOPPELEN

Als uw installatie hydraulische elementen heeft, kan het zijn dat u pompen of ketels moet aansturen. Met smartvision kunt u tot en met 4 hydraulische circuits direct aansturen. En voor elk van deze circuits kan er een RF-apparaat voor afstandsbediening worden aangesloten. Dit werkt heel eenvoudig: als ten minste één element van het circuit vraagt om verwarmen/koelen, stuurt het element het circuit aan en gaat het water stromen.

#### Eerste stap: stel vast bij welk circuit een element behoort

Stel vast, met het plan van uw installatie, welke apparaten zich bevinden op "circuit 1". Als dit is gedaan moet u op Smartvision alle apparaten configureren die op circuit 1 zitten.

Om dit te doen drukt u in het hoofdmenu op **klikk** kies een zone

(kamer) dat op circuit 1 is en druk vervolgens op  $\Box$  In kiest u

 Nu krijgt men het configuratiemenu van het apparaat. Kies menu "HC", nu kunt u kiezen tussen "Elektrisch" en "Hydraulisch",

selecteer "Hydraulisch" en druk vervolgens op de knop Nu kunt u het circuit selecteren war het apparaat op werkt. Herhaal dit voor ieder verwarmings-/koelapparaat van dit circuit. Als alle elementen van circuit 1 eenmaal zijn ingesteld, doet u hetzelfde voor de overige hydraulische circuits.

#### Tweede stap: de circuits besturen

Voor ieder circuit kunt u een circuit ontvanger koppelen om de pomp/ketel van het circuit aan te sturen. Dit kan bijv. worden gedaan door middel van BT-WR02 RF of BT-WR02 HC RF.

Vanaf het hoofdscherm, druk op et en vervolgens op.

Kies "RF initialisatie" en vervolgens "Circuit" in de lijst. Selecteer het nummer van het circuit, zet het te koppelen apparaat (BT WR02 RF of BT WR02 HC RF) in koppelmodus en start vervolgens het proces door te drukken op.

Doe hetzelfde voor andere circuits, als u er meerdere hebt.

### Installaties met verwarmen en koelen

Als uw installatie zowel verwarmings- als koelfuncties bevat, kunt u handmatig of automatisch tussen verwarmen en koelen schakelen.

- Als er een BT HCM02 RF in uw installatie zit die is ingesteld als "Master" (zie de handleiding van het apparaat), zal alles automatisch gaan en hoeft u niets te doen.
- In alle andere gevallen moet u handmatig schakelen:

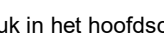

druk in het hoofdscherm op **Patt** en vervolgens op

en ga naar "H&C". Hier kunt u kiezen tussen "Alleen verwarmen" "Alleen koelen" of "Hand.Verwarmen/koelen". Met deze laatste optie kunt u een snelkoppeling in het hoofdmenu (symbool 4) maken, waarmee eenvoudig tussen verwarmen/koelen kan worden geschakeld.

- Tijdens koelen zijn de Verlaagd-modus en de

vorstbeveiliging inactief: symbool wordt weergegeven

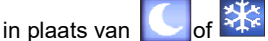

In de thermostaat kan de gebruiker de parameter "Cold" configureren waarmee de zone in staat wordt gesteld om te koelen of niet. Indien ingesteld op "No", zal de zone niet koelen als de modus van de zone Koelen is.

# SOORTEN INSTALLATIE (VERWARMEN/KOELEN)

### Type 1 :

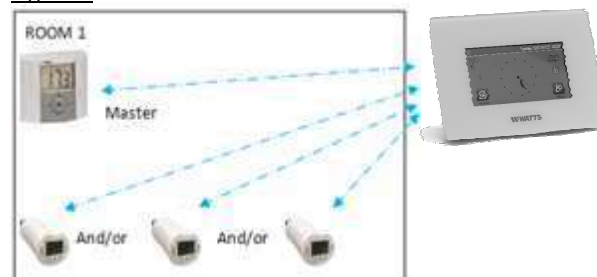

In deze configuratie:

- Koppel eerst de thermostaat (master) met de centrale voordat de overige apparaten worden gekoppeld. (geconfigureerd als verwarmingsapparaten)
- De afsluiters reguleren op basis van de temperatuur op de thermostaat.

#### Type 2 :

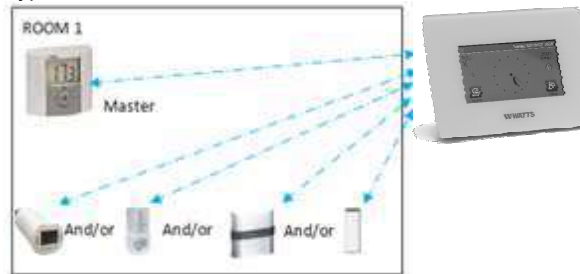

In deze configuratie:

- Koppel eerst de thermostaat (master geconfigureerd als verwarmingsapparaat) met de centrale voordat de overige apparaten worden gekoppeld.
- De twee apparaten reguleren op basis van de temperatuur op de thermostaat.

Waarschuwing! In dit type installatie, moet de BT (MASTER) in vebpagina verschijnen. Klik indien nodig de modus<br>de modus voor luchtregeling zijn (niet vloer of lucht + vloer) **WiFi-status zou 2/2 moeten aangeven.** de modus voor luchtregeling zijn (niet vloer of lucht + vloer)

#### Type 3 :

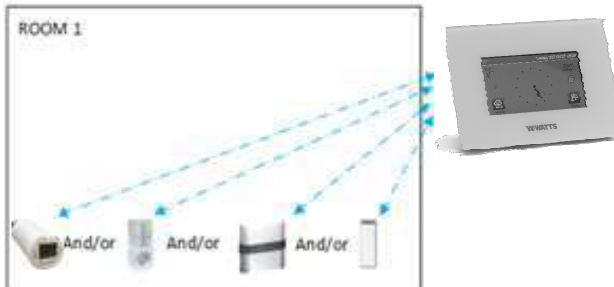

In deze configuratie (geen thermostat)

⇒BT-TH geconfigureerd als verwarmingsapparaat.

 $\Rightarrow$ BT-PR, BT-FR, BT-WR kunnen worden geconfigureerd als een Aan/Uit of als verlichtingsapparaten.

### Type 4 :

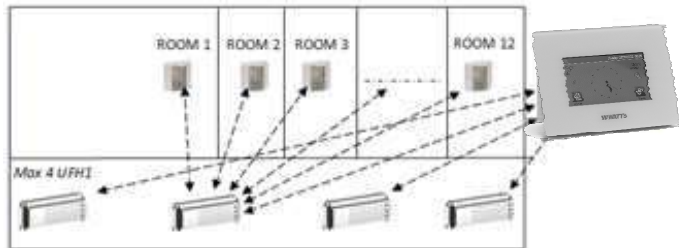

In deze configuratie:

⇒Elke thermostaat wordt eerst gekoppeld met de juiste UFH1 en dan zijn de UFH1 (s) gekoppeld aan de Centrale.

kamers volgens het aantal thermostaten van UFH's..

# 5 INSTALEER AFSTANDSBEDIENING

#### 1. Sluit de central aan op uw WiFi-netwerk: om dit te doen;

Ga naar installatiemenu (lang drukken) Kies WiFi instellingen Kies zoeken naar netwerken (zoekt naar je WiFi) Kies je WiFi uit de lijst Voer uw gewone WiFi wachtwoord in

Merk op de eenheid telt af van 120 tot nul Zorg ervoor dat de centrale nu verbonden is met het WiFinetwerk met een IP-adres (WiFi-status moet 1/2 lezen) Druk op de Thuis-toets om terug te gaan naar het vorige scherm

Als na een aantal pogingen de verbinding mislukt is, sluit u de centrale op Wi-Fi handmatig aan (zie WiFi-instellingen pag 25).

#### 2. Download de app naar uw apparaat;

Voor PC; ga naar de WEB pagina: www.wattswater.eu,

Voor Smartphone; download WATTS® Vision™ applicatie via App store or Google Play.

#### 3. Een account aanmaken:

Vul uw gegevens in en selecteer uw taal.

Selecteer 'Valideren' (e-mail wordt naar u verzonden met een link).

Ga naar je email en klik op de link.

Ga terug naar je App-account en volg de instructies op het scherm.

Vraag een aanmeld code aan om uw centrale te koppelen. De pairing code (geldig 24 uur) wordt verzonden naar uw mailbox. Opmerking; als er geen e-mail is ontvangen in uw e-mailinbox, raadpleeg dan de spam inbox van uw provider!!!

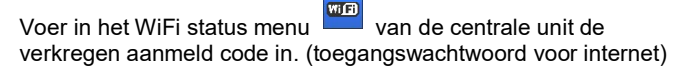

Uw centrale unit moet na enkele minuten in de applicatie of de webpagina verschijnen. Klik indien nodig op de vernieuwknop.

Houd er rekening mee dat! Het kan enkele uren duren om alle kamers en apparaten in de applicatie weer te geven. U kunt uw centrale dan vanaf elke locatie bedienen

Watts is niet verantwoordelijk voor de correcte werking van de aangesloten apparaten, en mogelijke schade door storingen of onjuist gebruik van de aangesloten apparaten. Verwarming / Koelapparaatbeheer

# 6 VERWARMING/KOELAPPARAATBEHEER MANAGEMENT & PROGRAMMERING

Druk op **142** in het hoofdscherm en na het kiezen van een

kamer, drukt men op

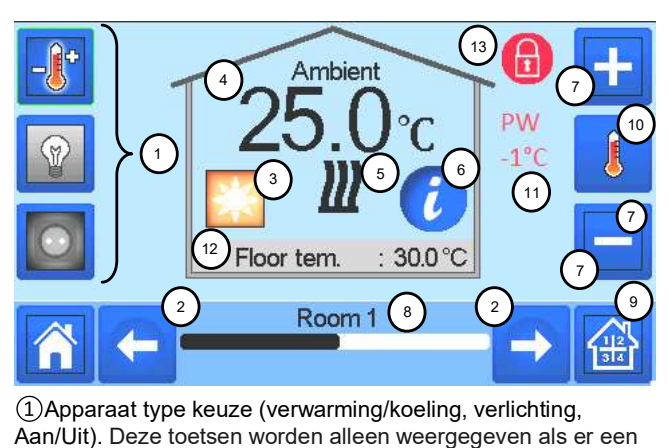

⇒ Tijdens het koppelen creëert de Central automatisch de Aan/Uit). Deze toetsen worden alleen weergegeven als er een Apparaat type keuze (verwarming/koeling, verlichting,

apparaat-type in de kamer is geïnstalleerd (gekleurd indien actief).

### (2) Kamer veranderen.

Huidige modus, druk op dit icoon om in het menu te gaan waar u

de huidige bedrijfsmodus kunt wijzigen.<br>4)Omgevingstemperatuur of instellingstemperatuur (instelpunt) of vochtigheid na een druk op 10.

Verwaming/keeling indicator (geanimeerd bij vraag).

Informatie over de verwarmings-/koelinstallaties die in de kamer

zijn geïnstalleerd.<br>⑦Stel het huidige setpunt in (uitgeschakeld als het scherm is vergrendeld).

Huidige kamernaam.

Snelle toegang tot de gewenste kamer.

Om de omgevingstemperatuur of de vochtigheid in 4 weer te geven.

Status hulpdraad.

Vloertemperatuur bij vloerregeling.

Alleen getoond bij vergrendeld scherm. Druk op « 3 » in het vorige menu om toegang te krijgen tot dit modusmenu :

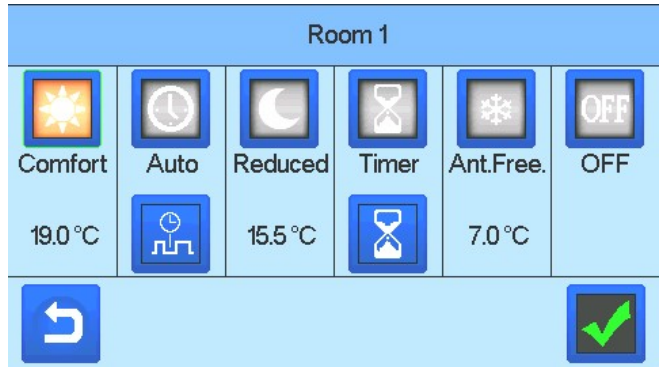

- Comfortmodus : Stelt de kamer in op comfortmodus. Als deze actief blijft, wordt de comforttemperatuur te allen tijde gevolgd.
- Verlaagde modus : Stelt de kamer in op verlaagde modus. Als deze actief blijft, wordt de verlaagde temperatuur te allen tijde gevolgd.
- Timer or Boost Mode : Tijdelijke overwerk. Stel de tijd

(dagen, uren, minuten) van de timer in door op de knop drukken en deze vervolgens te bevestigen, en stel de gewenste temperatuur in op het hoofdscherm.

- Vorstbeveiliging:  $A + B$  Gebruik deze modus om de kamer in de modus voor vorstbeveiliging te zetten (de temperatuur wordt ingesteld in het Installatiemenu)
- UIT-stand : **UFF** Het apparaat UIT-schakelen. Let goed op! In deze instelling is de installatie niet beveiligd tegen vorst!

# PROGRAMMEREN VAN UW APPARATEN

• Automatische modus : U In deze modus volgt de kamertemperatuur het geselecteerde programma. U kunt tussen bestaande programma's kiezen of u kunt een nieuwe aanmaken die u naar wens kunt aanpassen.

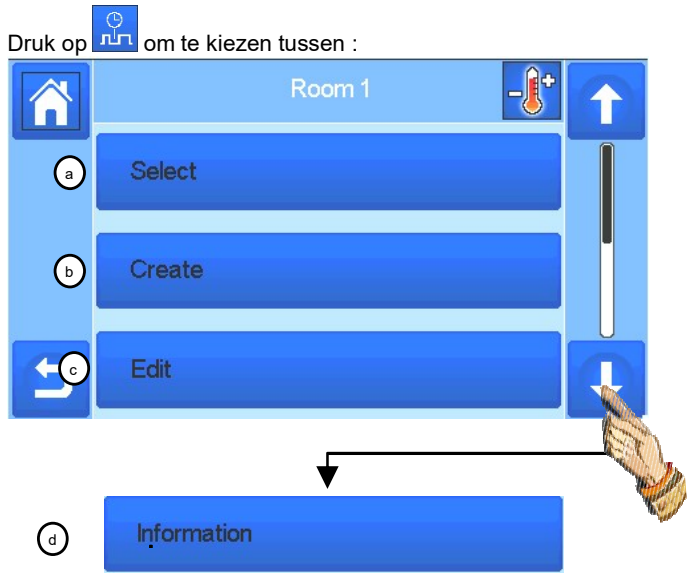

i- Selecteen: Selecteer een bestaand programma. j- Aanmaken: Maak een nieuw programma aan.

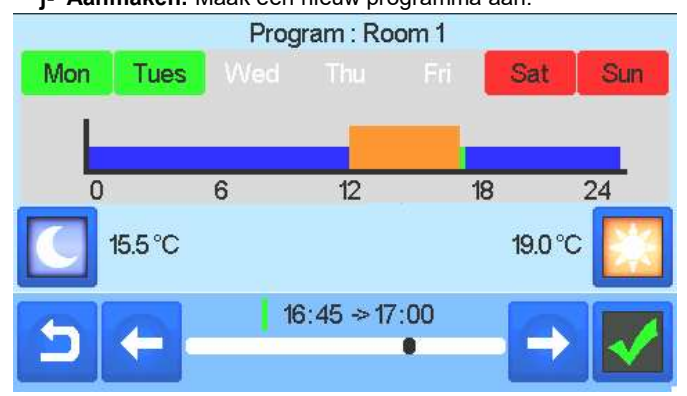

Selecteer de dagen waarop u hetzelfde programma wilt hebben (bijv. woensdag, donderdag en vrijdag).

**Kom de tijdbereiken te selecteren** gedurende welke de comforttemperatuur zal worden gevolgd

(bruin bereik) en de Verlaagd-knop **om de tijdbereiken te** selecteren gedurende welke de verlaagde temperatuur zal worden gevolgd (blauw bereik).

Gebruik pijltjes  $\Box$  en  $\Box$  om de cursor op de gewenste tijden te zetten.

 Bevestig het programma; de bevestigde dagen zijn vervolgens in het groen gemarkeerd (in dit voorbeeld: maandag en dinsdag). De dagen die niet zijn geprogrammeerd worden in het rood weergegeven.

- k- Bewerken: Een bestaand programma bekijken en aanpassen.
- l- Informatie: Het actuele programma bekijken.
- P1: ochtend, avond & weekend
- P2: ochtend, middaguur, avond & weekend.
- P3: dag & weekend.
- P4: avond & weekend.
- P5: ochtend, avond (badkamer).

# BEHEER VAN VERLICHTINGSAPPARATEN

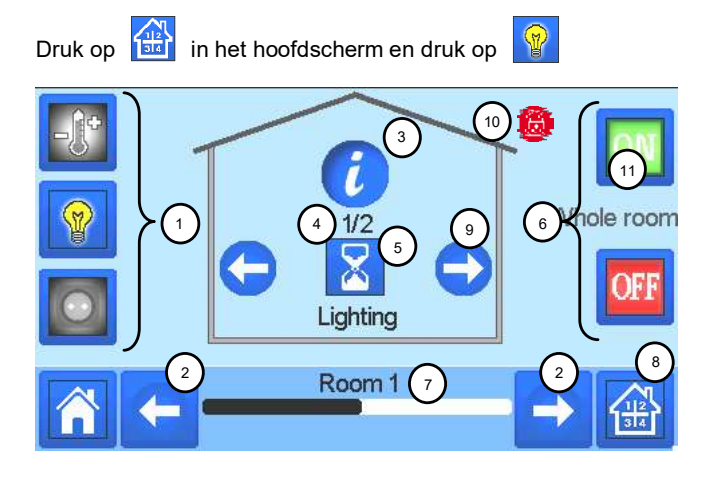

Keuze type apparaat (verwarmen/koelen, verlichting, Aan/Uit). Deze knoppen worden alleen getoond als één type apparaat in de kamer is geïnstalleerd (gekleurd indien actief).

(2) Kamer wijzigen.

Informatie over de in de kamer geïnstalleerde verlichtingsapparaten.

Geeft zowel het huidige aantal verlichtingsappaat als het aantal verlichtingsapparaten in de kamer aan.

Geeft de verlichtingsstatus aan. Druk hierop om de verlichtingsstatus te wijzigen.

Algemeen beheer voor alle verlichting in de kamer.

Huidige kamer.

Snelle toegang tot de gewenste kamer.

Alleen getoond als het aantal apparaten hoger dan 1 is; gebruikt om de apparaten in de kamer te selecteren.

Alleen zichtbaar bij vergrendeld scherm.

 Houd er rekening mee dat de verlichtingsfunctionaliteit geen programma's ondersteunt. Als u de verlichtingsapparatuur wilt programmeren, zet u de apparaten als Aan/Uit.

# BEHEER VAN AAN/UIT APPARATEN

Druk op **1981** in het hoofdscherm en druk op

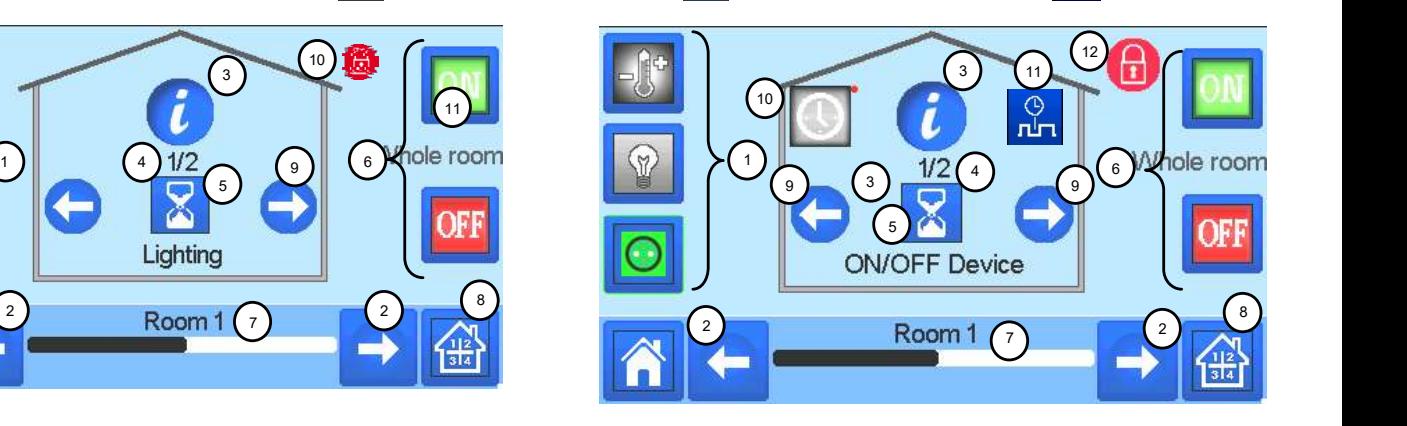

Keuze type apparaat (verwarmen/koelen, verlichting, Aan/Uit). Deze knoppen worden alleen getoond als één type apparaat in de kamer is geïnstalleerd (gekleurd indien actief).

(2) Kamer wijzigen.

Informatie over de in de kamer geïnstalleerde verlichtingsapparaten.

Geeft zowel het huiige aantal apparaat als het aantal apparaten in de kamer aan.

Geeft de Aan/Uit status aan. Druk hierop om de status te wijzigen.

Algemeen beheer voor alle Aan/Uit apparaten in de kamer.

Huidige kamer.

Snelle toegang tot de gewenste kamer.

Alleen getoond als het aantal apparaten hoger dan 1 is; gebruikt om de apparaten in de kamer te selecteren.

Lang indrukken om over te schakelen tussen de automatische modus en de normale modus (gekleurd indien actief).

Alleen weergegeven als het apparaat in de automatische modus staat, druk erop om het apparaatprogramma te openen en te bewerken.

Alleen zichtbaar bij vergrendeld scherm.

# **HOOFDMENU**

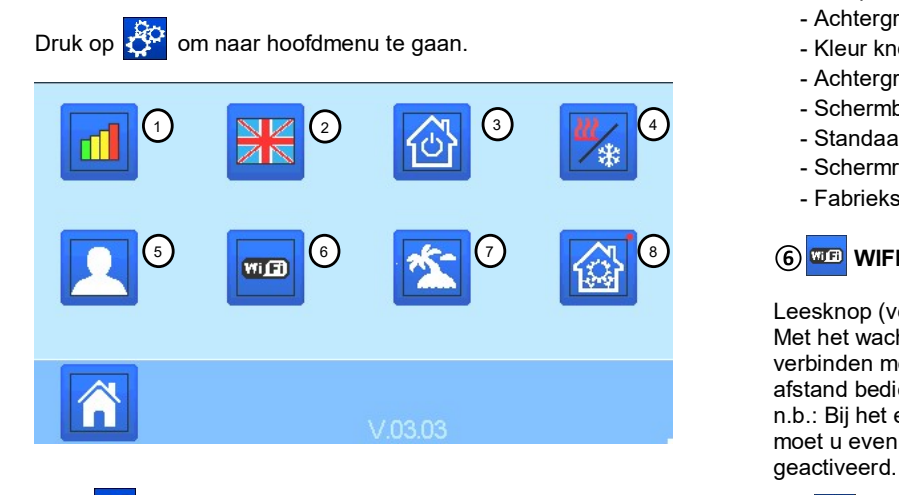

 $\textcircled{1}$  Menu met energieverbruiksgegevens.  $\textcircled{7}$ 

### Taal (de vlag van de actuele taal wordt weergegeven).

Er worden 8 talen voorgesteld. Als u een andere taal wilt selecteren, moet u de software installeren (beschikbaar op www.wattswater.eu.)

op een microSD selecteer dan 8 nieuwe talen.

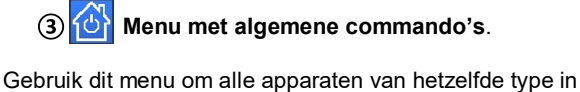

dezelfde bedieningsmodus te zetten.

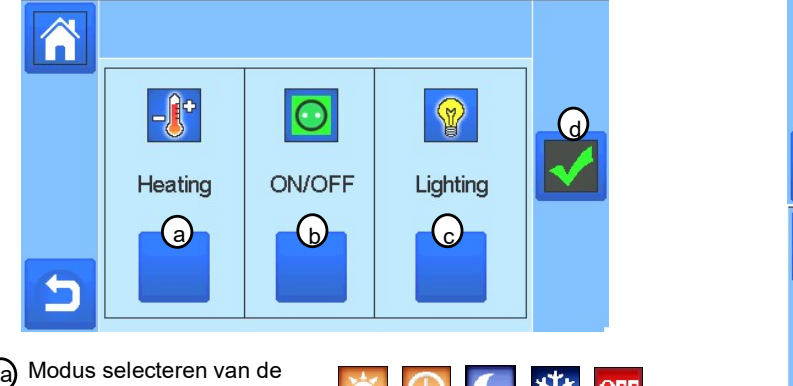

- verwarmings-/koelingsapparaten voor de hele installatie.
- b) Modus selecteren van de **began van de voormalige van de vo**ormalige van de voormalige van de voormalige van de Aan/Uit apparaten voor de **ON** OF hele installatie.
- verlichtingsapparaten voor ON OF de hele installatie.

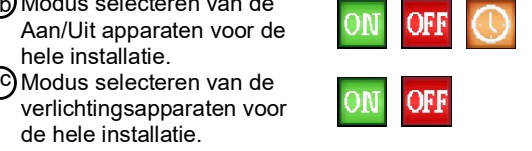

Om de keuze te bevestigen. d

#### $2D \times$  $\Omega$ **Menu voor het beheren van de verwarmings-**/koelingsmodus. Zie hoofdstuk "Besturing verwarmen en koelen"

Menu met gebruikersinstellingen.

In dit menu kunt u het volgende instellen:

- Tijd, Datum (Manueel, Automatisch).
- Tijdzone (UTC) als het apparaat in de autmatische tijdsynchronisatie staat.
- Tijd en datum als het apparaat in de handmatige tijdinstelling staat.
- Zomer-Winter (Handmatig, Automatisch).
- Temperatuureenheid (°C, °F).
- Achtergrondkleur
- Kleur knoppen
- Achtergrondverlichting
- Schermbeveiliging (Ingeschakeld, Uitgeschakeld)
- Standaard scherm (Thuis, Klok, Uitgeschakeld)
- Schermreiniger.
- Fabrieksinstellingen gebruiker (interface).

**G** <mark>WFI</mark> WIFI menu.<br>Leesknop (verversing).

Met het wachtwoord voor internettoegang kunt u uw centrale unit verbinden met uw internet-account (zie hierna) voor het op afstand bedienen van uw systeem via internet of uw smartphone. n.b.: Bij het eerste gebruik of bij een update van de software moet u even wachten tot het groene statussymbool is geactiveerd.

# **Vakantiemenu.**

- Om de datum en tijd van vertrek/terugkeer instellen.
- Gebruik < of > om jaar/maand/dag, uur & minuut te selecteren. - Stel de bedrijfsmodus van de apparaten tijdens vakantie in en bevestig deze. (Hetzelfde menu als het menu met algemene opdrachten).

# $\mathbf{A}$ Installatiemenu (lang indrukken 3-4 sec.)

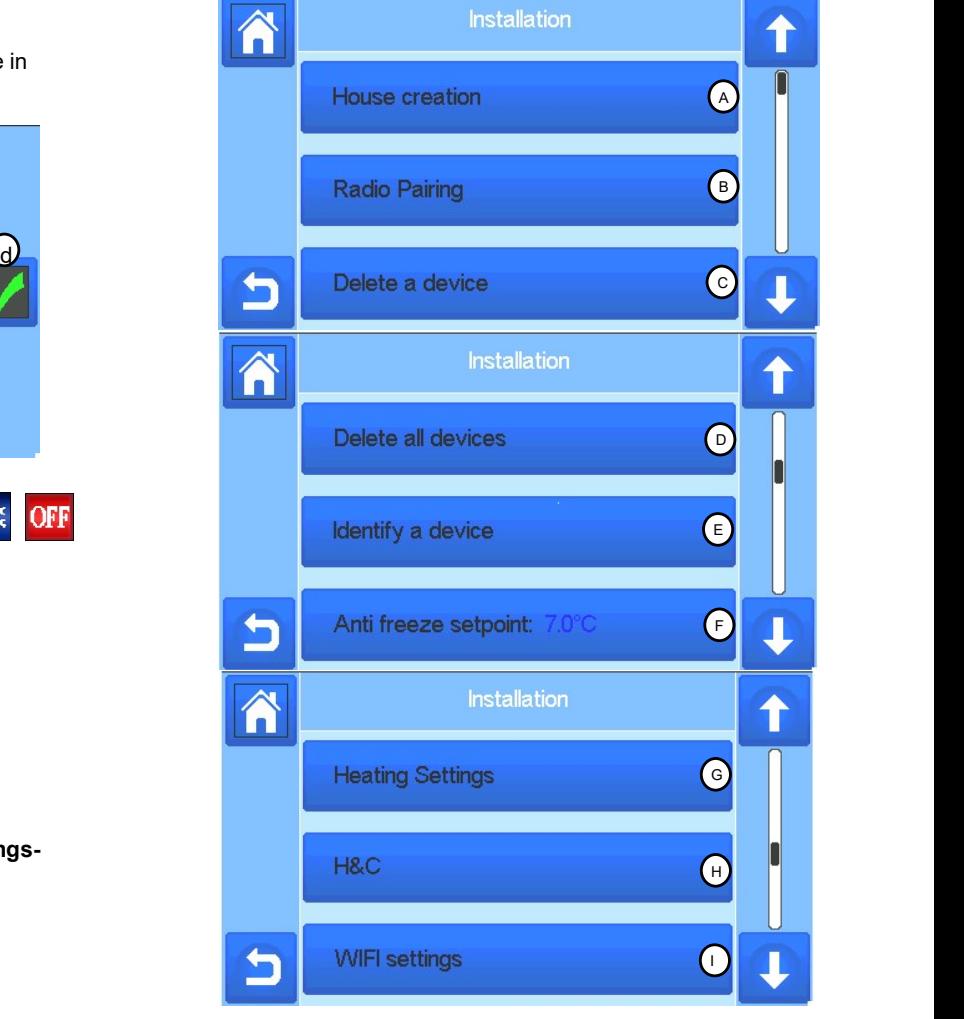

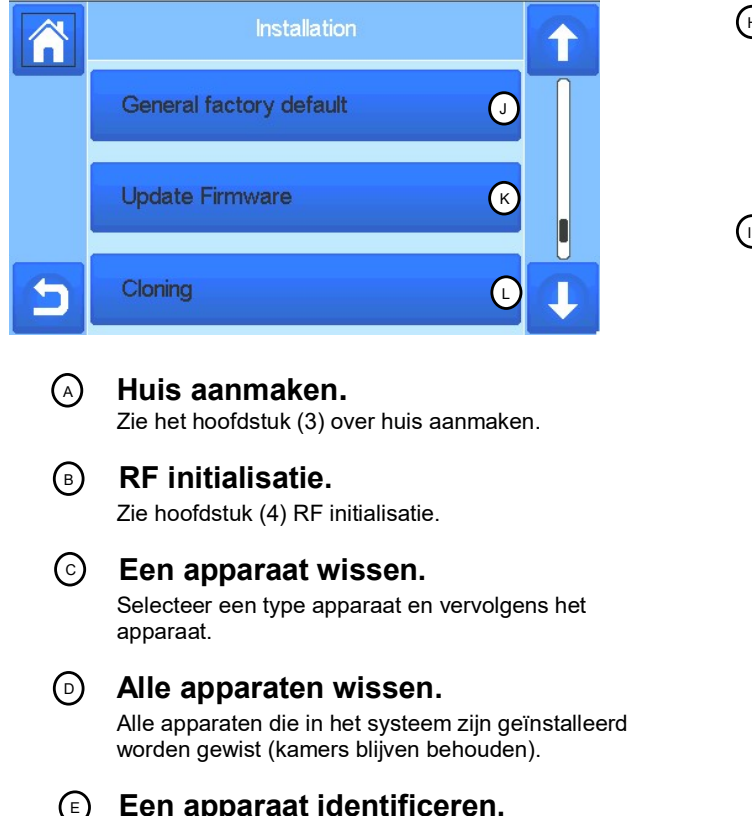

Zie hoofdstuk (4) RF initialisatie.

# $\odot$  Een apparaat wissen.

Selecteer een type apparaat en vervolgens het apparaat.

### Alle apparaten wissen.

Alle apparaten die in het systeem zijn geïnstalleerd worden gewist (kamers blijven behouden).

# Een apparaat identificeren.

Om een apparaat van de installatie te identificeren, ga naar het installatiemenu en kies "identificeer een ruimte".

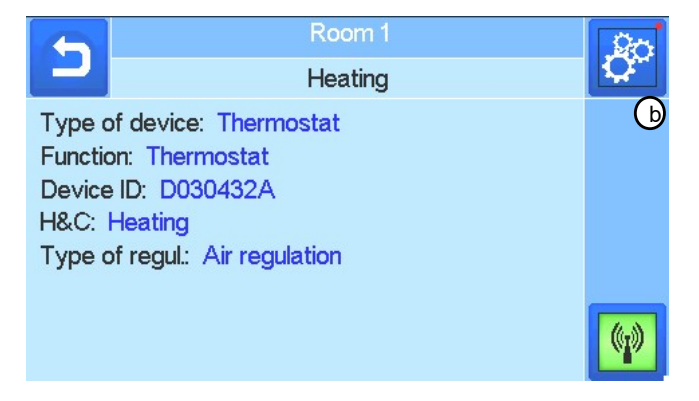

a- Om het menu in ontvangstmodus te zetten.

b- Om toegang te krijgen tot de apparaatparameters.

#### Proces:

- Druk op 'a' om de centrale te laten luisteren

- Druk op a om de centrale te laten luisteren<br>- Druk op de apparaatontvanger en wacht een paar tellen Qdat er een radiocommunicatie-frame is verzonden.

Opmerking: ID-nummer wordt op het scherm weergegeven, herhaal dit nummer om er zeker van te zijn dat het dezelfde ID is.

Druk lang op **om de apparaatparameters te wijzigen** (naam, voeding …).

### Setpunt vorstbeveiliging.

U kunt de setpoint voor vorstbeveiliging instellen als referentie voor de hele installatie.  $F$  **Setpunt vo**<br>  $U$  kunt de setp<br>
als referentie v

# Instellingen verwarming.

U kunt setpoint-limieten (min/max) vastzetten per zone en de offset die is toegewezen aan apparaten die de regeling van de vloersensor verzorgen.

# $\mathbf{H}_{\mathrm{H}}$ ) lnstellingen verwarmen/koelen.

U kunt de installatie in de verwarmingsmodus instellen, in de koelmodus of in de handmatige modus. Als u het apparaat in de handmatige modus

instelt, verschijnt het pictogram  $\mathbb{Z}$  in het hoofdmenu.

# $\cup$  WIFI-instellingen.

De WIFI-configuraties instellen (SSID/Beschermde Toegang Type Sleutel/ Wachtwoord). U kunt dit handmatig doen of u kunt de actieve netwerken scannen.

Configuratie die vraagt om registratie op een webpagina wordt niet ondersteund.

WIFI-status:<br>0/2 : Centrale eenheid niet verbonden met de wifirouter en server

1/2 : Centrale eenheid verbonden met de wiferouter

2/2: Centrale unit verbonden met de wifi-router en de server (Koppelen van de centrale aan een account is vereist)

n.b.: Verbinding met internet via gecertificeerde WiFi-routers wordt aanbevolen (http://www.wifi.org/certification).

n.b.: Automatische koppeltijd aan WiFi-router met WEP-sleutel: 3-4 min, met WPA2-sleutel: 1 min. n.b.: Voor de netwerkscan, herhaal de handeling ten minste twee keer als het gewenste WiFinetwerk niet wordt weergegeven. Als het gewenste WiFi-netwerk nog steeds niet wordt weergegeven moet u de WiFi-instellingen handmatig invoeren

# Algemene fabrieksinstellingen.

b**iddelingen in det systeem resetten met de fabrieksinstellingen,** maar de softwareversie blijft gelijk.  $\bigcup$  **Algemene**<br>
Het systeem re<br>
maar de softwa<br>
R) **Undate va** 

# Update van Firmware.

Software updaten met de SD-kaart. Het systeem is geschikt om te werken met SD-kaarten van 16GB of minder. Kies  $\varnothing$  om verder te gaan.

Wacht tot de update-procedure is voltooid (het Wifisymbool moet beschikbaar zijn voor de WiFi van de centrale unit) voordat de microSD uit de centrale unit wordt gehaald.

De software en de procedure om de centrale unit up te daten is beschikbaar op: www.wattswater.eu

# Klonen. L

Met dit menu kunt u een configuratie overzetten van centrale 1 naar centrale 2. Als u de centrale zou moeten vervangen, hoeft u uw systeem niet opnieuw te configureren. Plaats "update.bin" bestand op SD-kaart (Speciale software voor klonen beschikbaar op www.wattswater.eu Plaats de SD-kaart in centrale 1 en maak een firmware update. Plaats dezelfde SD-kaart in centrale 2 en start het klonen.

Na het klonen, moet u de Wifi en de taal opnieuw configureren